# **MANUAL**

# Metrel A 1522 aMESM Android

# **Svenska**

EAN: 5706445480999

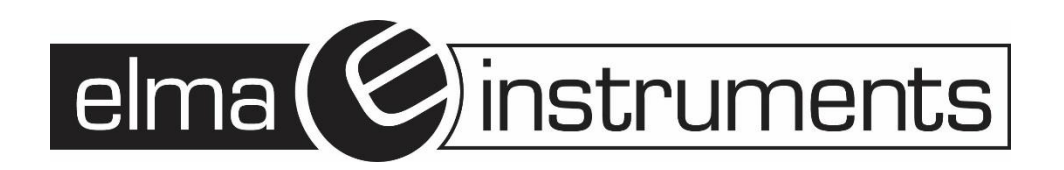

# **SVENSKA**

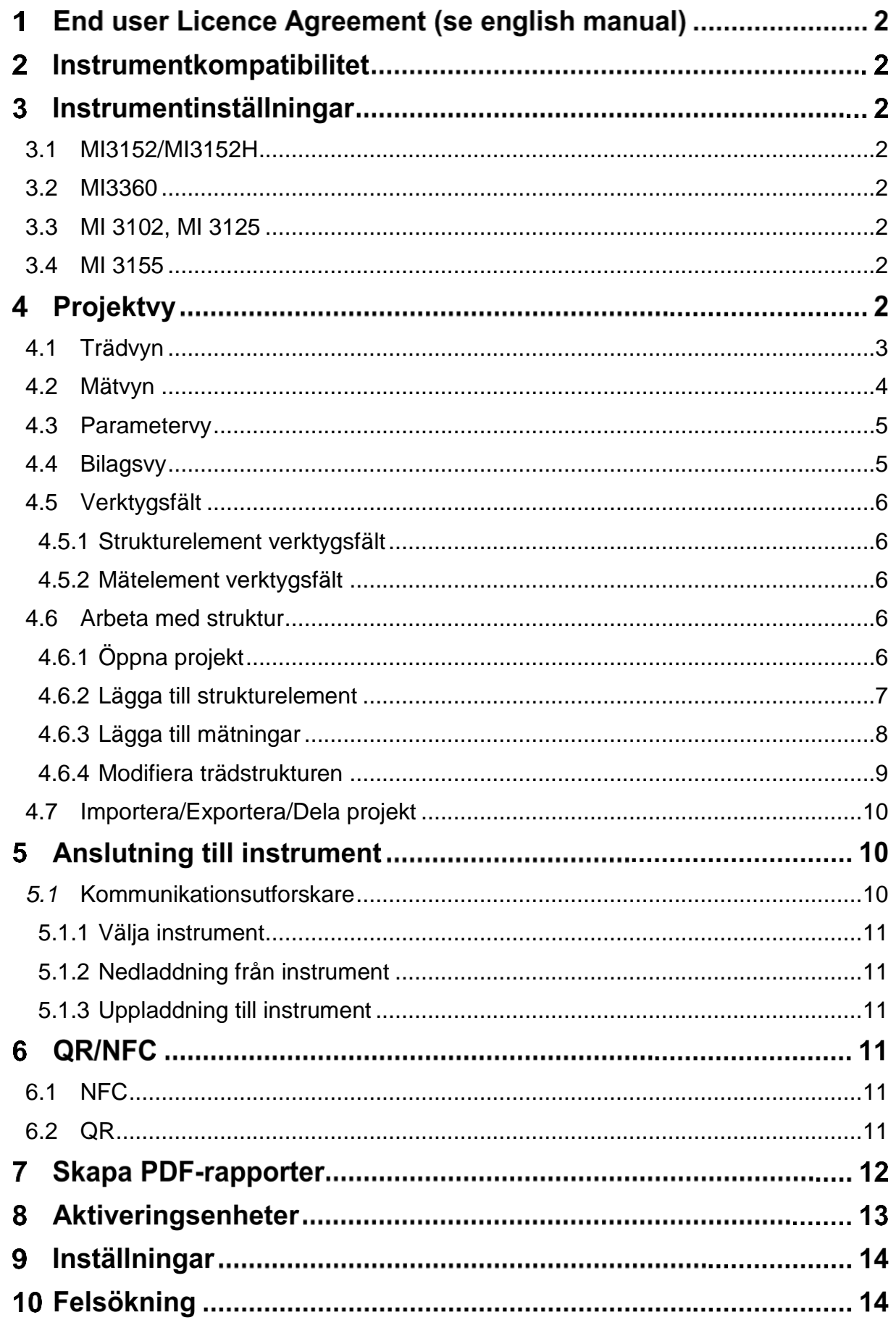

#### 1 **End user Licence Agreement (se english manual)**

#### **Instrumentkompatibilitet**  $\mathbf 2$

#### Stöttade instrument:

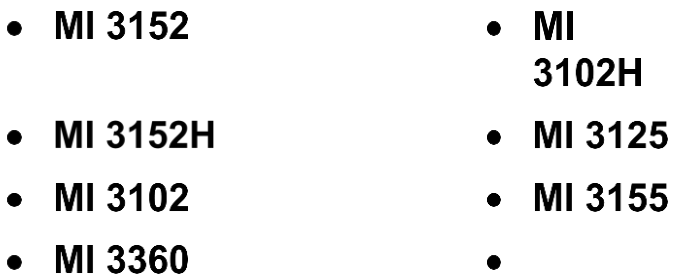

# **Instrumentinställningar**

#### <span id="page-2-0"></span>**3.1 MI3152/MI3152H**

I **XC** så sättes **BT** på i Generella inställningar/Enheter/Typ aMESM.

#### <span id="page-2-1"></span>**3.2 MI3360**

Inga speciella inställningar behövs eftersom **BT** alltid är på.

#### <span id="page-2-2"></span>**3.3 MI 3102, MI 3125**

Se till att **BT** initialiseras. Om **BT**-enheten inte är synlig, gå till inställningsmenyn på instrumentet och försök använda **INITIAL SETTINGS**. Detta initierar **BT** på instrumentet.

#### <span id="page-2-3"></span>**3.4 MI 3155**

I XDe så sättes BT på i Generella inställningar/Enheter/Typ aMESM.

# **Projektvy**

I projektvyn kan du:

- Skapa nya projekt
- · Öppna befintliga projekt
- Dela /Exportera/Importera projekt

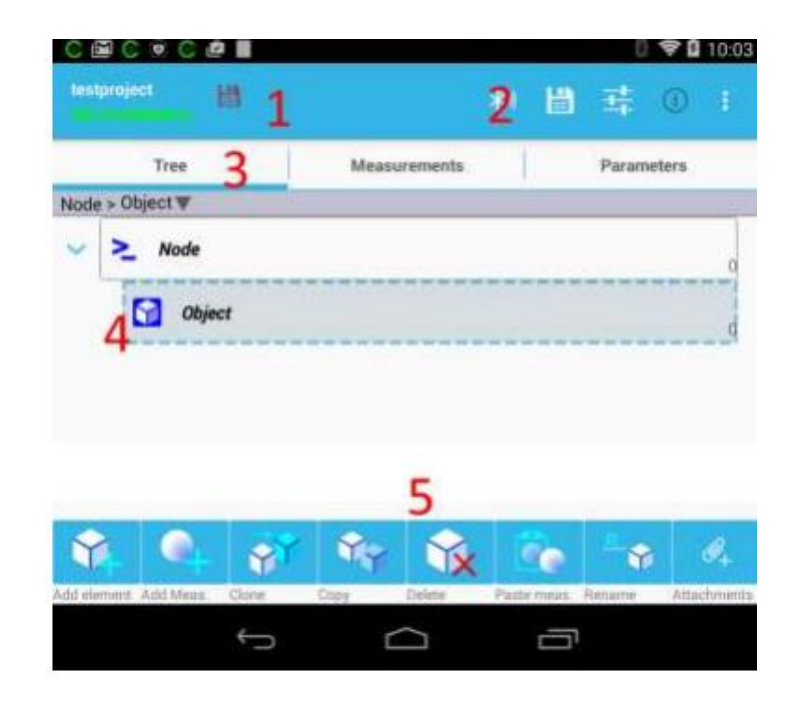

#### **Huvudskärmselement:**

- 1. Projektnamn och omfattning av arbetet. När det finns en förändring i projektet visas röd sparindikator.
- 2. Meny för åtkomst till andra delar av programmet. Alla ikoner visas inte på alla enheter. Det beror på skärmstorleken. Ikoner som inte visas är dolda under överskottsmenyn till höger.
- 3. Skärmen är uppdelad i tre delar:
	- a. Trädvy som representerar projektstrukturen i form av ett träd
	- b. Mätningsvy (resultatvy)
	- c. Parametervy

Genom att välja trädelement ändras mätning och parametervy för att återspegla parametrar och mätningar bundna till valt element.

- 4. Trädvy som representerar projektstrukturen i form av ett träd
- 5. Verktygsfält som används för att hantera strukturen.

Genom att dra åt vänster/höger kan du flytta mellan valda elementmätningar, parametrar.

#### <span id="page-3-0"></span>**4.1 Trädvyn**

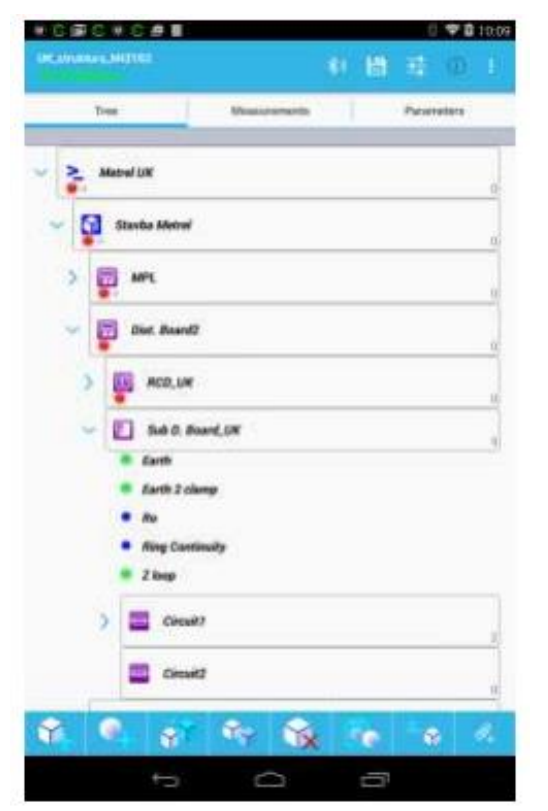

I trädvyn presenteras projektstrukturen. Genom att klicka på symbolen till vänster om trädelementet, utvidgas eller kollapsas trädet. Genom att välja element med korta enkla klick kan dess mätningar, parametrar och bilagor inspekteras eller modifieras genom att flytta till lämplig flik.

Det finns 4 olika tillstånd möjliga för mätningar:

- Godkänd (grön ikon)
- Misslyckades (röd ikon)
- Slutfört utan status (blå)
- Tom mätning (blå ihålig) utan resultat

Nedanför strukturelementikonen finns det två ikoner som visar om det finns misslyckade eller tomma mätningar under det element

#### <span id="page-4-0"></span>**4.2 Mätvyn**

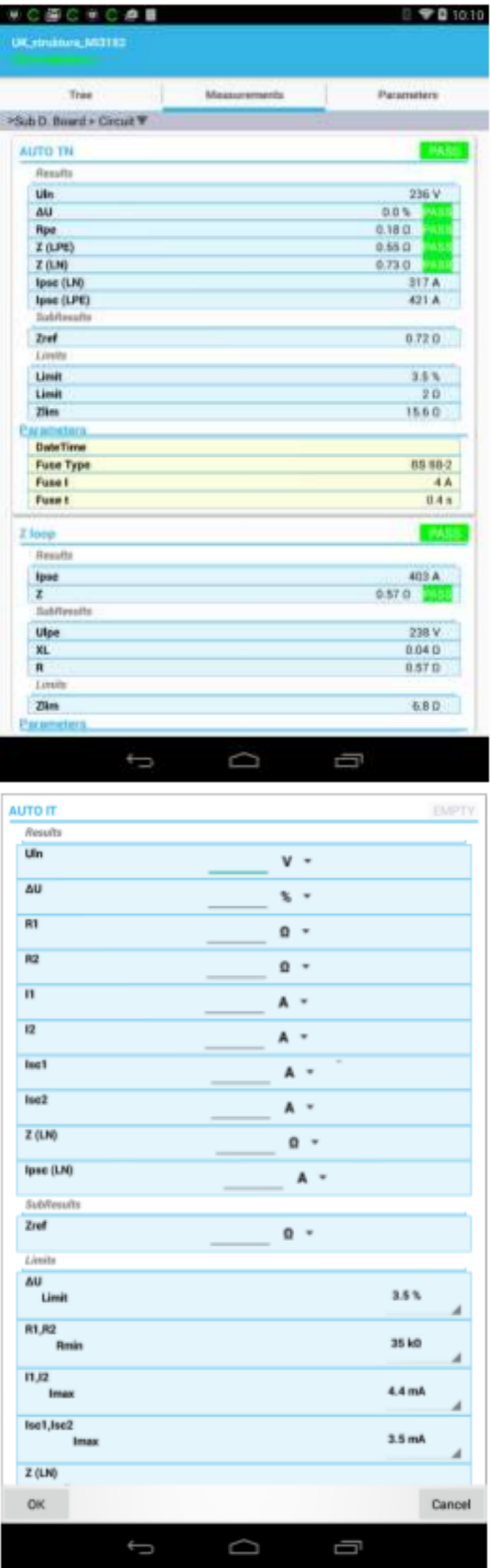

I mätvyn kan instrumentmätningsresultat och parametrar kontrolleras. Genom att klicka på measurements öppnas redigera dialog för att manuellt skriva in resultat och parametrar. Om mätningen nedladdades från instrumentet kommer redigering att vara inaktiverad.

Genom att klicka på measurement kommer dialog öppnas så att du kan skriva resultat, parametrar och gränser. Om resultatet anges kommer status för measurement att ändras. Tills resultaten inmatats behandlas measurement som tom och vid uppladdning av det till instrumentet tillåter det omedelbar exekvering.

#### <span id="page-5-0"></span>**4.3 Parametervy**

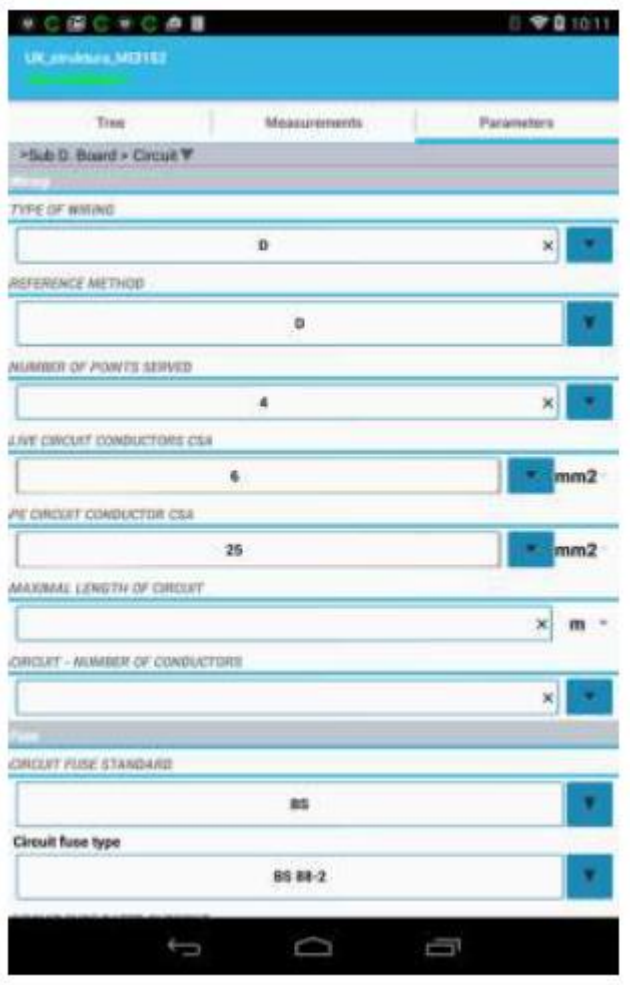

I parametervy kan parametrar för strukturelementet anges.

### <span id="page-5-1"></span>**4.4 Bilagsvy**

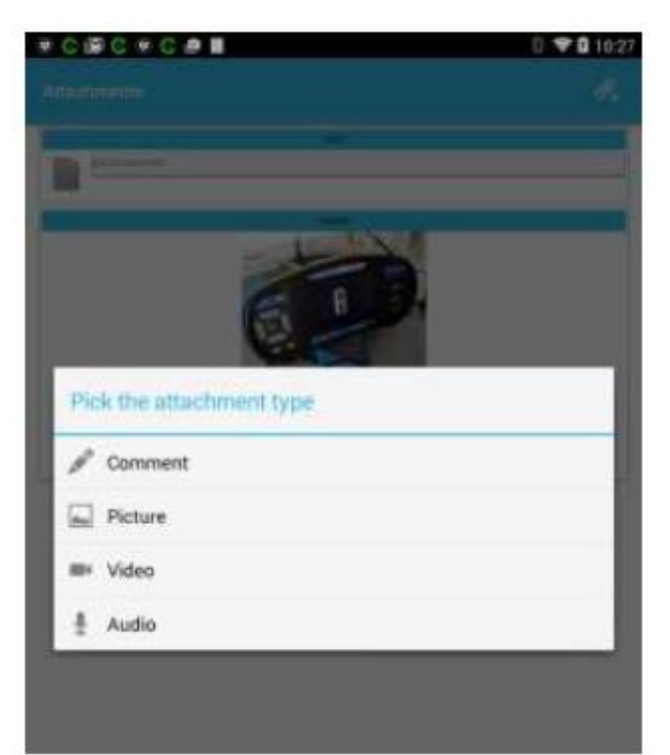

För varje trädstrukturelement kan 4 olika typer av bilagor läggas till.

- Text
- Bild
- Videoinspelning
- Ljudinspelning

När elementet väl har bilagor kommer symbol visas på trädelementet. Under **setting** finns ett alternativ för att välja kvalitetsinställning på tagna bilder. Det rekommenderas att hålla kvaliteten så låg som möjligt för att få den totala storleken på bilagorna liten.

#### <span id="page-6-0"></span>**4.5 Verktygsfält**

Beroende på vilken typ av trädelement som valts öppnas lämpligt verktygsfält längst ner på skärmen. Det finns olika uppsättningar åtgärder tillgängliga för strukturelement och mätningar.

#### <span id="page-6-1"></span>**4.5.1 Strukturelement verktygsfält**

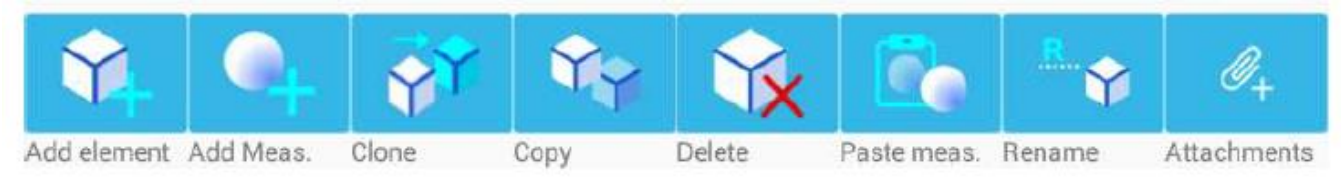

Med hjälp av långa klick på verktygsfältet visas hjälp längst ner. Verktygsfältet tillåter:

- Lägga till nya strukturelement
- Lägga till nya mätningar
- Klona strukturelement
- Kopiera
- Radera mätningar
- Kopiera in mätningar
- Ändra namn på element
- Lägga till

#### <span id="page-6-2"></span>**4.5.2 Mätelement verktygsfält**

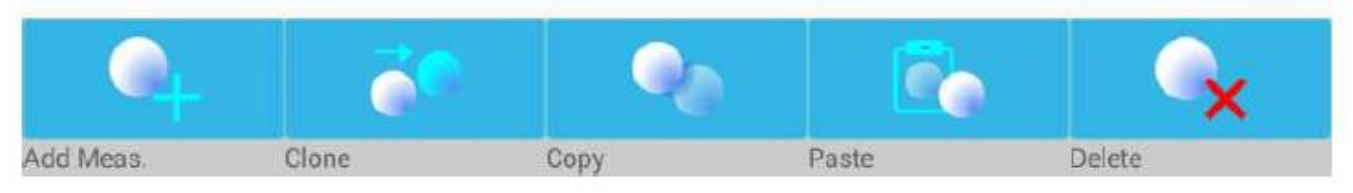

När **measurement** väljs i trädvy ändras verktygsraden. Mätverktygsfältet tillåter:

- Lägga till nya mätningar
- Klona mätningar
- Kopiera
- Klistra in
- Radera mätningar

#### <span id="page-6-3"></span>**4.6 Arbeta med struktur**

#### <span id="page-6-4"></span>**4.6.1 Öppna projekt**

Projekt öppnas med "Öpen" från menyn. Projekt sparas under directory/aMESM/Projects. Platsen för den här mappen beror på enheten. Vanligtvis finns den externt lagrad, men vissa enheter har inte extern lagring och de har något internt minne mappat som extern lagring. Det här är normal lagring som dyker upp när telefon/surfplatta ansluts till PC med USB-kabel (anslutningstypen ska inte vara kamera, utan MTP eller lagring inställd på enheten).

#### <span id="page-7-0"></span>**4.6.2 Lägga till strukturelement**

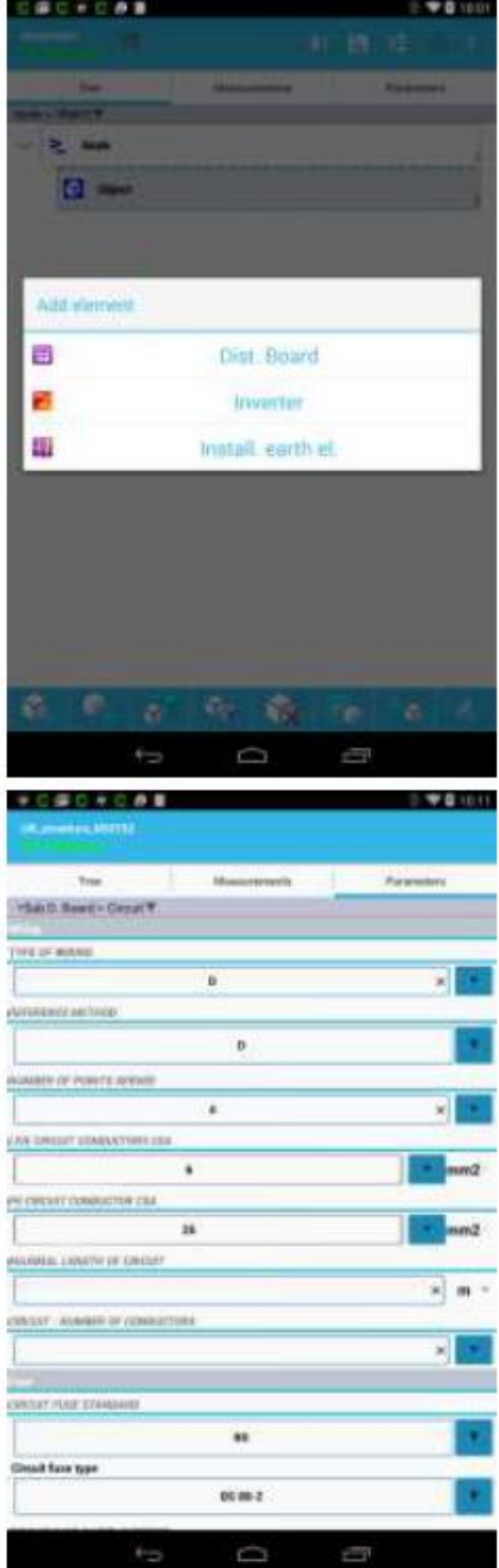

Element kan läggas till genom att använda "Lägg till element" -knappen. Innan du lägger till element måste du välja ett element som du vill att nytt element adderas till. När knappen "Add element" är vald visas endast element som kan läggas till. Beroende på valt arbetsområde varierar olika uppsättningar av strukturelement som kommer att finnas tillgängliga.

Genom att flytta till parameterfliken kan valda elementparametrar skrivas in/ändras.

#### <span id="page-8-0"></span>**4.6.3 Lägga till mätningar**

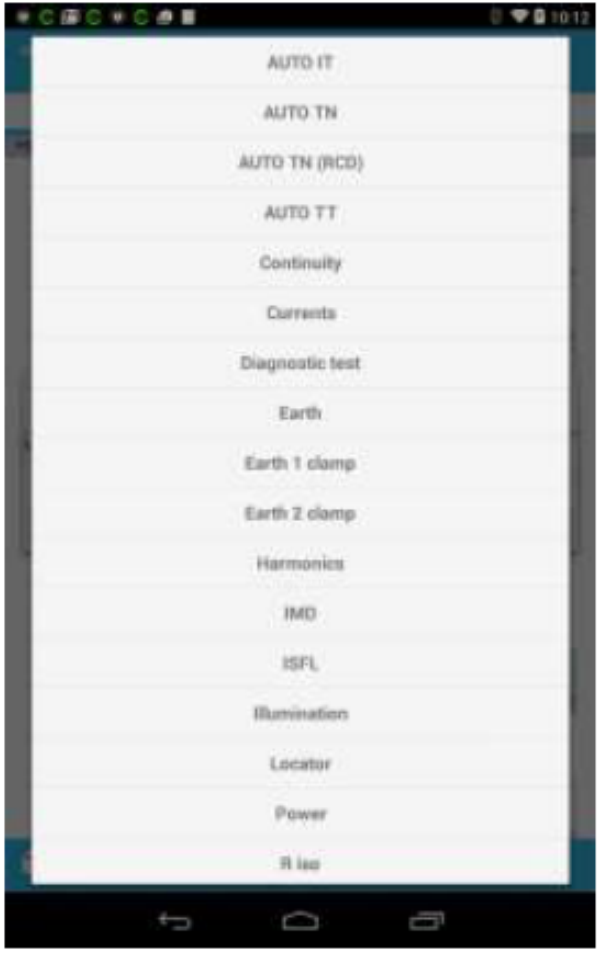

Genom att välja "**Add measurement**", kan olika mätningar läggas till strukturelement. Beroende på arbetets omfattning kommer olika uppsättningar mätningar att finnas tillgängliga att välja.

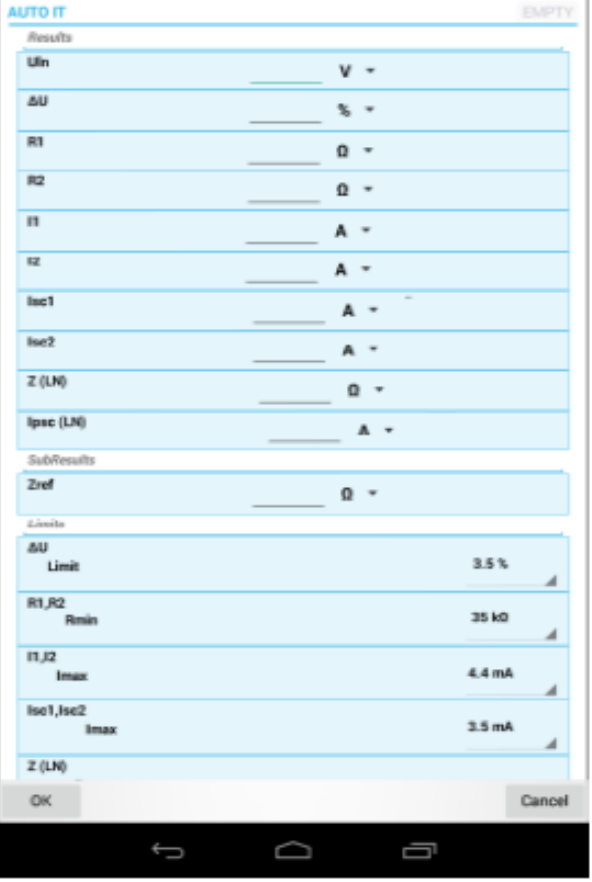

När mätningen valts öppnas dialogrutan där användaren kan ange parametrar, gränser och resultat. Om inga resultat anges skapas tom mätning vilket möjliggör omedelbar körning efter uppladdning av projekt till instrument.

#### <span id="page-9-0"></span>**4.6.4 Modifiera trädstrukturen**

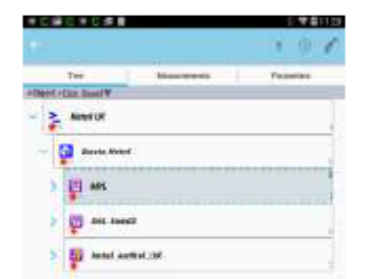

Trädstruktur kan ändras genom att använda verktygsfältet längst ner. Genom att trycka länge på trädelement öppnas ytterligare verktygsfält som tillåter element att flyttas upp/ner (på samma nivå) och även kommentarer och bilagor till trädelement kan läggas till.

cacxces 国王 **TOO** ш turnia  $\mathcal{M}_{\mathcal{M}}$  . The set **B** - $W = 1$ 

Om mätning väljs, genom användande av info-ikonen, visas information om instrumentet som används för att göra mätningar.

När strukturelementet är valt och redigera-ikonen används, kan namnet på elementet ändras och även kommentarer kan läggas till. Kommentar ses i trädstrukturen.

Mätningar (Measurements) tillåter bara kommentering.

# <span id="page-10-0"></span>**4.7 Importera/Exportera/Dela projekt**

När du vill dela projekt måste du exportera det så att det kan importeras på annan enhet eller till MESM mjukvara som körs på datorn. Det finns olika kataloger skapade för import/export:

- / aMESM/Imports för importering
- /aMESM / Export för exportering

När du vill importera projekt söker applikationer i importkatalogen och när du vill exportera är filen placerad i exportkatalogen.

Om du vill dela projektet, erbjuder enheten alla applikationer som är tillgängliga att dela det. Vanliga delningsalternativ är BT, Mail, Cloud Storage-leverantörer, Wi-Fi. Exporterade projekt har filändelsen \*.padfx

Exporterade projekt kan öppnas på MESM PC-programvara.

#### **Anslutning till instrument**  $5^{\circ}$

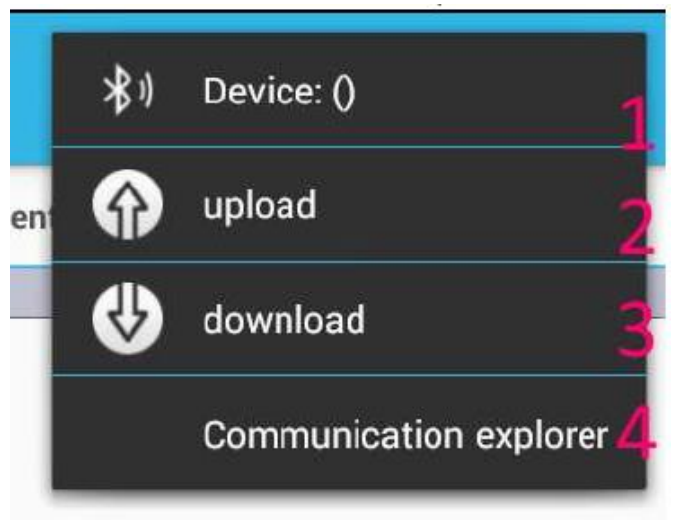

För att ansluta till instrument måste BT-ikonen väljas i huvudprojektfönstret.

- 1. Innan projekt kan laddas upp eller laddas ner, måste instrument vara valt. Se till att instrumentet är påslaget så att det kan upptäckas över **BT**.
- 2. För att ladda upp det aktuella öppnade projektet, välj alternativ 2.
- 3. För att ladda ner projektet från instrumentet välj alternativ 3.
- 4. För att öppna kommunikationsutforskare, välj alternativ 4.

# <span id="page-10-1"></span>*5.1* **Kommunikationsutforskare**

Om kommunikationsutforskare väljs kommer en vy att visas, där projekt kan laddas upp och laddas ner.

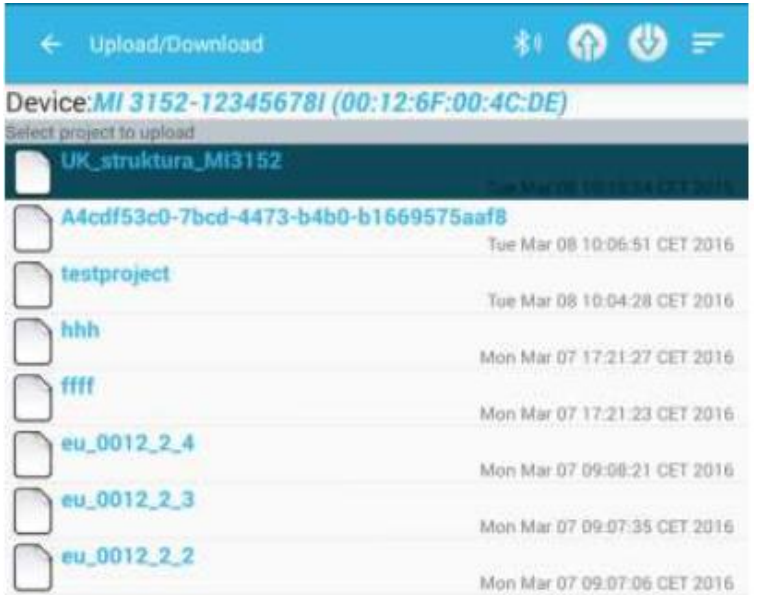

#### <span id="page-11-0"></span>**5.1.1 Välja instrument**

Genom användande av BT-ikonen måste instrumentet vi önskar använda väljas. När instrumentet valts kommer det att förbli valt tills ett nytt valts. Alla uppladdnings/nedladdningsoperationer kommer att referera till det valda instrumentet.

#### <span id="page-11-1"></span>**5.1.2 Nedladdning från instrument**

Genom att använda nedladdningsikonen kommer aktiva projektet från instrumentet att hämtas. När dessa laddats ner kommer dialogrutan att visas för att fråga om du vill öppna projektet.

#### <span id="page-11-2"></span>**5.1.3 Uppladdning till instrument**

Innan uppladdning till instrumentet måste ett projekt väljas. Användaren måste välja uppladdat projekt från projektlista på instrumentet.

#### **QR/NFC** 6

PAT-instrument har förmåga att skriva resultat till etiketter med QR eller NFC-taggar. Med hjälp av aMESM kan vi läsa resultaten och skicka dem tillbaka till stödda

instrument (MI3360) för att söka i minnesorganiseraren och upprepa tester. NFC-tagg eller QR-etikett måste skapas med hjälp av instrumentet annars kommer det inte att kännas igen.

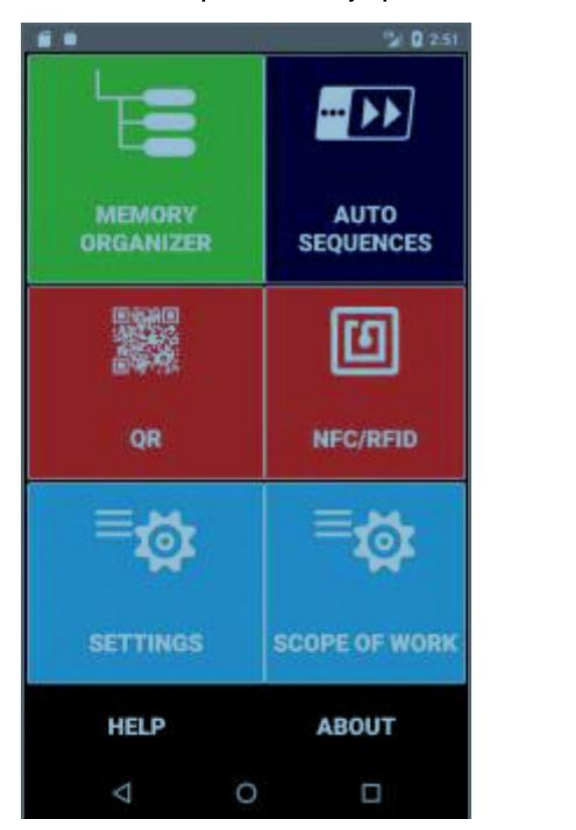

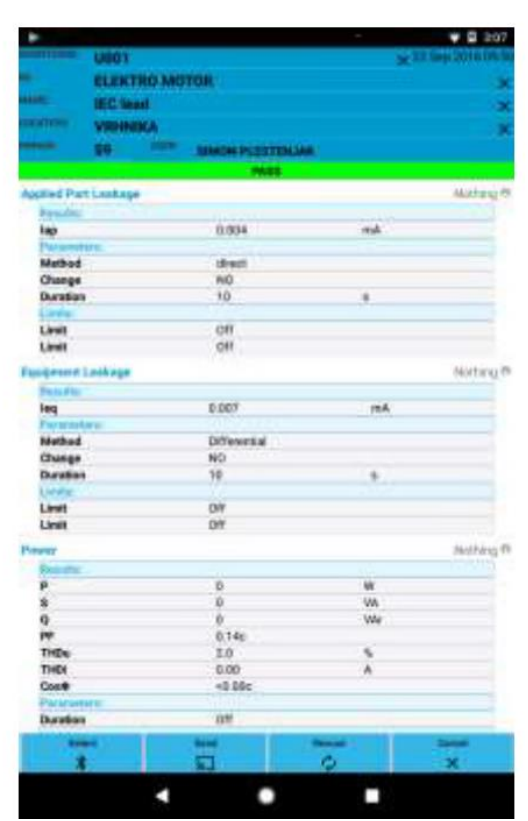

#### <span id="page-11-3"></span>**6.1 NFC**

Telefon/surfplatta måste ha NFC-läsare för att kunna läsa NFC-taggar. Det tar några försök och misstag för att hitta den exakta positionen på NFC-antennen på baksidan av enheten. Om taggen är korrekt avläst visas resultaten annars inte.

#### <span id="page-11-4"></span>**6.2 QR**

För att kunna läsa QR-etiketter måste surfplattan/telefonen vara utrustad med kamera. Läshastigheten beror på kamerasensorns kvalitet. Kamerasensorer med högre upplösning har i allmänhet snabbare läsning.

# **Skapa PDF-rapporter**

Det är möjligt att skapa enkla rapporter i PDF-format från det aktuella öppnade projektet. Innan generering, kan rapportrubriken redigeras.

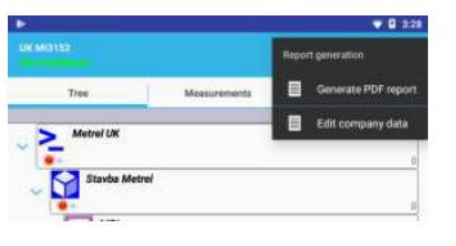

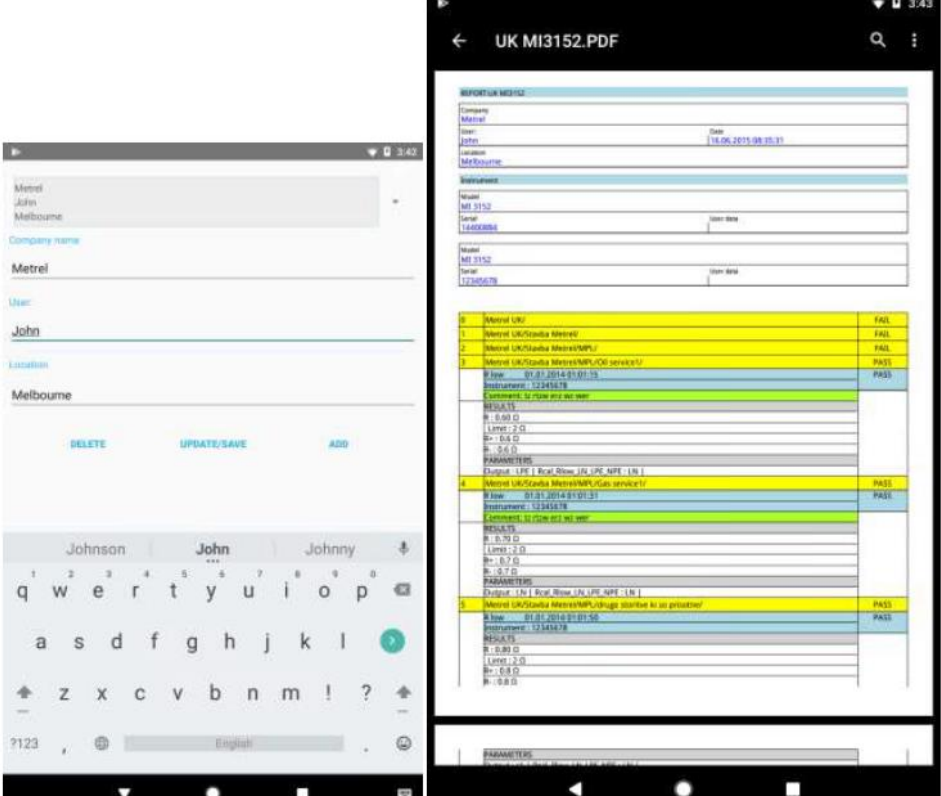

#### **Redigera listor**

Under menyn "**Redigera listor**" öppnas redigeraren för att lägga till:

- Klient Ansvarig person Adresslista
	-

Det kan senare väljas som parametrar på några av strukturelementen.

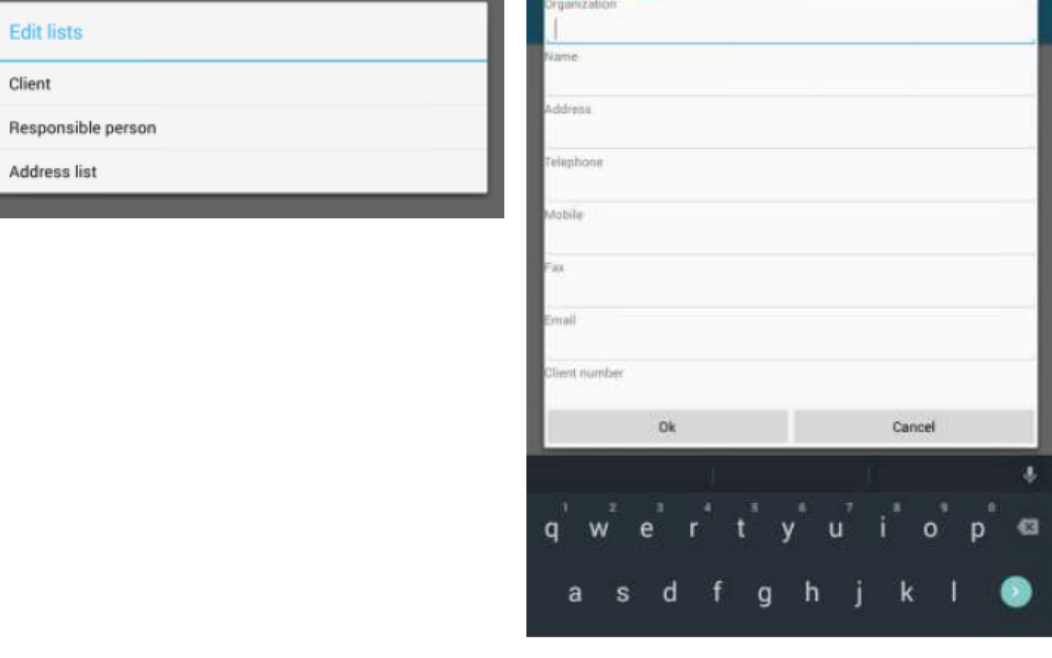

#### **Aktiveringsenheter** 8

Så länge du inte har några aktiverade enheter (vilket är standardkonfigurationen), kommer programmet att fungera i ett begränsat "demonstration" funktionsläge, vilket inaktiverar uppladdning/nedladdning till instrumentet.

Därför behöver du aktivera enheter för att börja använda applikationen fullt ut. Varje enhet du vill kommunicera med måste aktiveras.

Det finns 2 typer av licenser:

- **-**BASIC tillåter nedladdning
- -PRO tillåter uppladdning och nedladdning

Låt oss gå igenom enhetsaktivering. Först måste du trycka på åtgärden för att lägga till en ny enhet längst ner på skärmen i applikationsinställningarna:

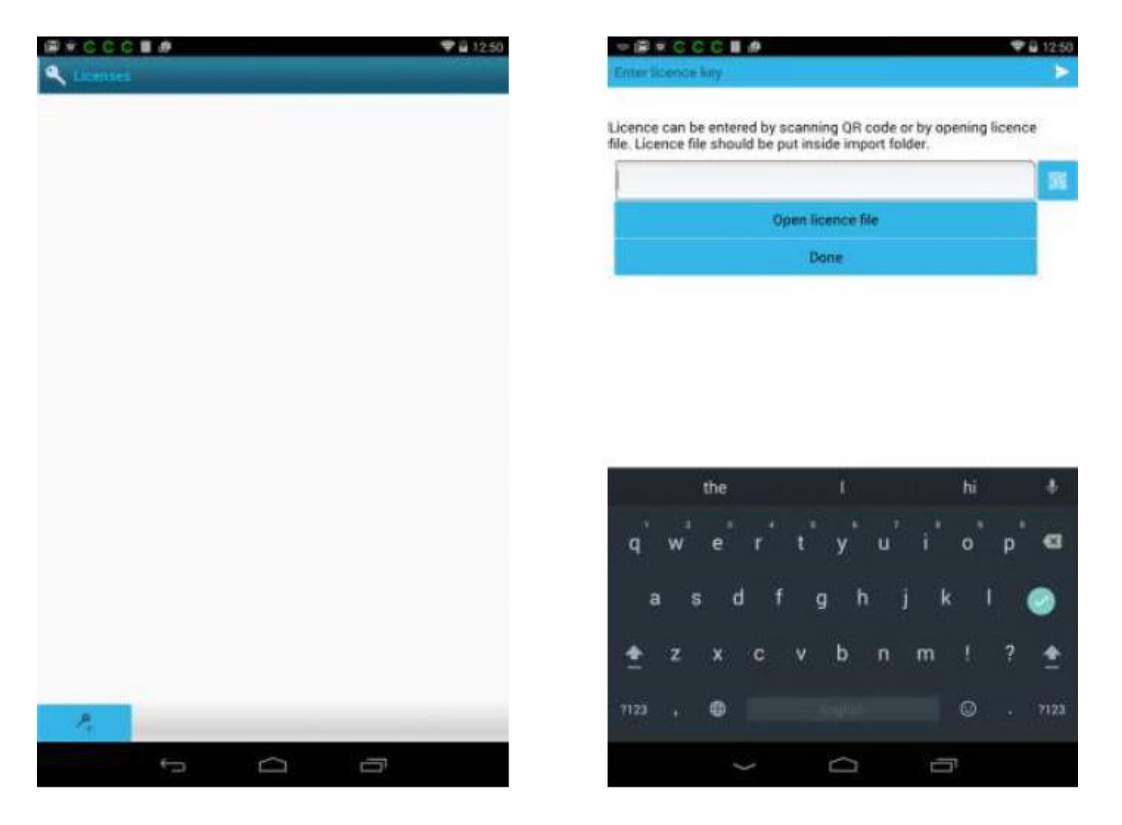

Baserat på serienummer, instrumenttyp och licenstyp kommer din återförsäljare att ge dig en QR-kod eller licensfil att ange för den enheten. Du kan skanna QR eller importlicensfil och lösenordsfältet fylls då med licensnyckeln. Efter det, tryck pilen högst upp till höger om applikationen för att slutföra aktiveringen. När det är klart läggs instrumentet till listan över aktiverade enheter och du kan använda applikationen till att kommunicera med instrumentet utan några begränsningar.

#### **Inställningar** 9

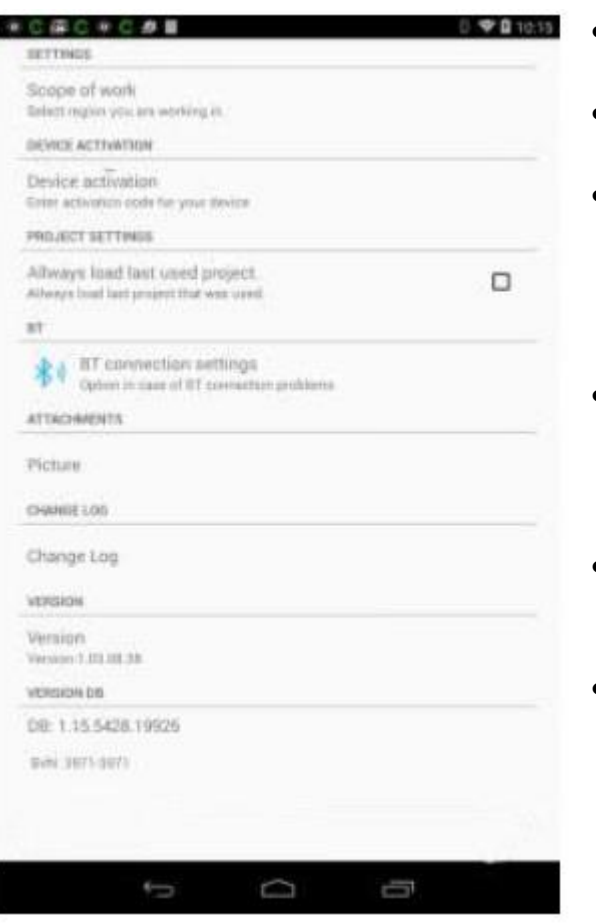

- Omfattning av arbetet: Låter dig välja den region du arbetar i.
- Enhetsaktivering: Används för att ange licens för instrumentet.
- Ladda alltid senast använda projekt: Håller senast använda projekt laddat hela tiden. Om applikationen slutar fungera kommer den ladda senast använda projekt nästa gång den startas.
- **BT:** Det finns alternativ i händelse av anslutnings-problem. Vissa enheter har kända fel vid anslutning till **BT**. Vid problem använd dessa alternativ.
- Bilagor:
	- o Bild: Bildkvaliteten kan väljas här för att hålla storleken på bilagorna nere.
- Ändra logg låter dig kontrollera förändringar i olika programversioner.

# **Felsökning**

- 1. **BT**-enheter är inte synliga vid skanning.
- a. Gå till androidenhet BT-inställningar och kontrollera om enheter är synliga där. Koppla dem och gå sedan tillbaka till aMESM-applikationen och försök att välja dem igen.
- b. Stäng av **BT** och sätt på igen, försök sedan söka enheter igen.
- c. Försök att åter initialisera **BT** på instrumentet.

#### **11 Rapportering av fel/kraschar/problem eller förslag**

För att rapportera problem/förslag kontakt **Elma Instruments**

Vid rapportering av fel/kraschar, inkludera FW-version, applikationsversion, android-version, enhetsmodell och om möjligt hur reproducering av fel åstadkoms.

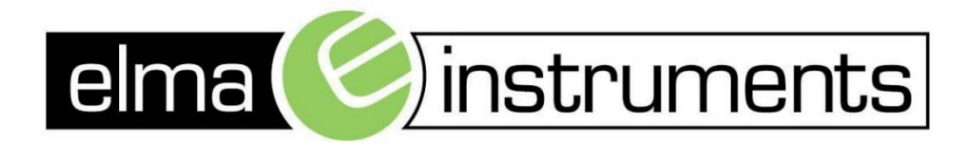

Elma Instruments A/S Ryttermarken 2 DK-3520 Farum T: +45 7022 1000  $F: +4570221001$ info@elma.dk www.elma.dk

Elma Instruments AS Garver Ytteborgsvei 83 N-0977 Oslo T: +47 22 10 42 70  $F: +4722216200$ firma@elma-instruments.no www.elma-instruments.no

Elma Instruments AB Pepparvägen 27 S-123 56 Farsta  $T: +46(0)8-4475770$  $F: +46(0)8-4475779$ info@elma-instruments.se www.elma-instruments.se